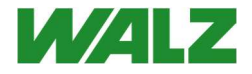

# Release Note DualPAM Software V 3.10

for DUAL-PAM-100 and DUAL-PAM/F

2.173/12.2020 November 20 DualPAM\_3\_10\_ReadMe\_1.docx

Heinz Walz GmbH, 2020

Heinz Walz GmbH · Eichenring 6 · 91090 Effeltrich · Germany Phone +49 9133 7765-0 · Telefax +49 9133 5395 info@walz.com ˑ www.walz.com

# DualPAM Software Version 3.10

The software DualPAM 3.10 provides numerous new features which will be detailed in an updated manual to be released in 2021. Many of the new properties, like the "multi view" option, are intuitively understandable. The new organization of data files by software DualPAM 3.10, however, requires explanation which is provided by this release note. Also, instructions for software and firmware installation are given.

## 1 Software Installation

Download software version from WALZ:

http://www.walz.com/products/chl\_p700/dual-pam-100/downloads.html. Close all programs. Execute DualPAM setup.exe. Connect and switch on DUAL-PAM-100. Start DualPAM software.

## 2 Update Firmware

#### After software update, always update Firmware!

Commands for updating are available in the menu <Firmware Update>.

#### MEGA RISC processor

- Click <Firmware Update> and <Program MEGA RISC>.
- Click <Read Hex File> and <Download Hex File>, wait for completion of down load.
- Click <Program RISC>, read warning and proceed by <yes>.
- During RISC programming, a status message is visible which is then replaced by a message box informing on instrument reset.
- Click <ok> to exit program modus.
- Prior to proceeding, establish communication with computer by clicking on the red LED symbol in the upper left corner of the software window.

#### TINY RISC processor

- Click <Firmware Update> and <Program TINY RISC>.
- Click <Read Hex File> and <Download Hex File>, wait for completion of down load.
- Click <Program RISC>, read and confirm warning.
- During RISC programming, a status message is visible which is then replaced by a message box confirming instrument reset.
- Click <ok> to exit program modus.
- Close and restart DualPAM program.

#### 3 New File Structure

The software version 3.10 and newer saves report data (saturation pulse data) and kinetic data (fast kinetics either induced by saturation pulses and by a fast trigger) in the same folder. The default name of each folder contains the day when the Report was created and has the form <Report YYMMDD>". When several Reports are started at the same date, the folders are numbered consecutively (see Fig. 1, page 3).

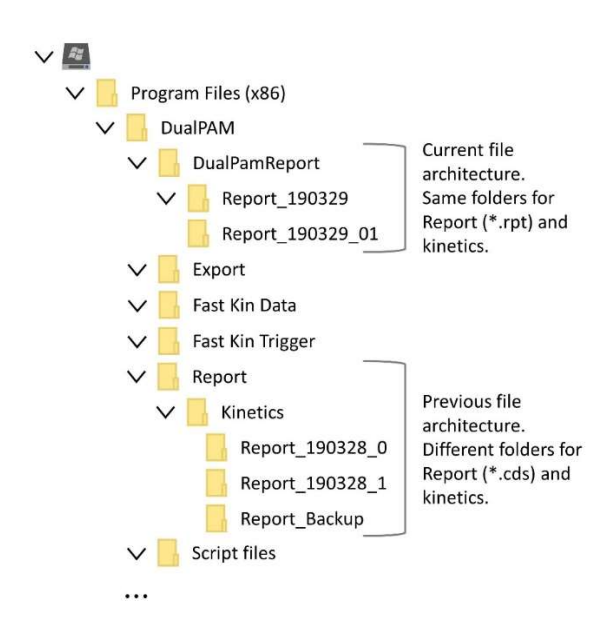

Fig. 1: DualPAM file structure previous and current.

In comparison, the previous software stored report date in the folder C:\Program Files (x86)\DualPAM\Report using the name format Report YYMMDD #.cds but fast kinetics were stored in C:\Program Files (x86)\DualPAM\Report\Kinetics\Report\_YYMMDD\_# (Fig. 1).

When new software is installed, old data remain unchanged. To open data obtained with previous software, Disconnect the DUAL-PAM-100 system by clicking on the green LED and select "Read CDS-Reports" from the Options menu (Fig. 2).

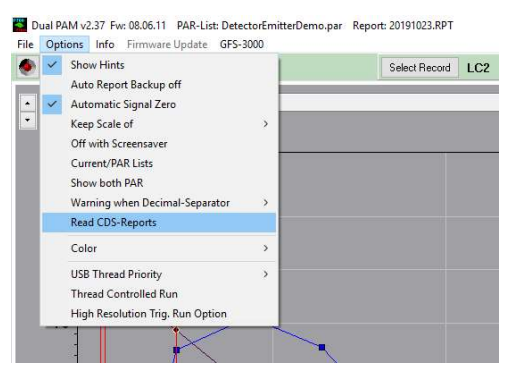

Fig. 2: Read CDS-Reports.